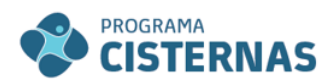

MINISTÉRIO DO DESENVOLVIMENTO **FAMÍLIA E COMBATE À FOME** 

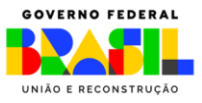

# **Manual de Utilização do SIG Cisternas**

*Módulo 2ª Água*

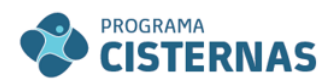

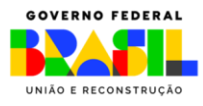

# Sumário

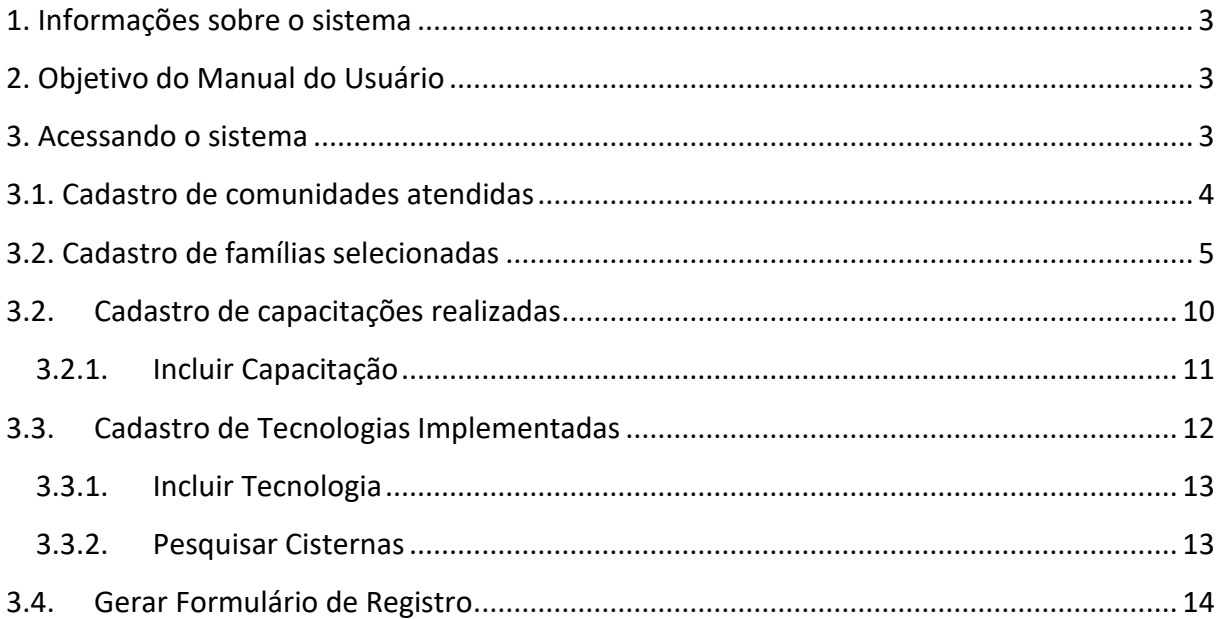

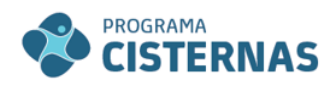

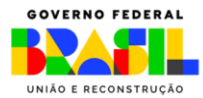

#### <span id="page-2-0"></span>**1. Informações sobre o sistema**

O SIG Cisternas pretende ser um instrumento de apoio ao gerenciamento do projeto pelos parceiros do MDS, na medida em que fornece informações de qualidade e gera relatórios que permitirão melhor acompanhar a implementação das parcerias, contribui para o acompanhamento sistemático das ações relativas de acesso à água para consumo humano e à implementação das tecnologias sociais de acesso à água para a produção de alimentos.

Nesse manual, abordaremos o Módulo que diz respeito à inserção de informações sobre as ações de acesso à água para a produção de alimentos (2ª Água).

#### <span id="page-2-1"></span>**2. Objetivo do Manual do Usuário**

O Manual do Usuário objetiva auxiliar os parceiros do MDS na utilização do sistema. Para isso, aborda todas as ferramentas existentes de forma detalhada e por tela, com sugestões e exemplos de uso.

O sistema apresenta suas ferramentas subdivididas no **Menu** em:

- **I. Administração:** permite cadastrar informações sobre comunidades, metas do convênio/termo de parceria e perfil do usuário.
- **II. Cisternas Escolar:** permite cadastrar informações sobre escolas selecionadas, capacitações e cisternas construídas.
- **III. Cisternas Segunda Água:** permite cadastrar informações sobre famílias selecionadas, capacitações e tecnologias implementadas.

#### <span id="page-2-2"></span>**3. Acessando o sistema**

Para acessar o sistema o usuário deve possuir um *login* e *senha*. A Secretaria Nacional de Segurança Alimentar e Nutricional (SESAN) enviará por e-mail ao parceiro responsável pela execução da ação o *login do Usuário* e *Senha.*

Para acessar o sistema, insira no navegador o seguinte endereço eletrônico: [http://aplicacoes.mds.gov.br/programac](http://aplicacoes.mds.gov.br/programa)isternas

A tela de *login* será exibida:

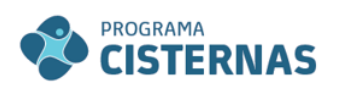

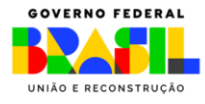

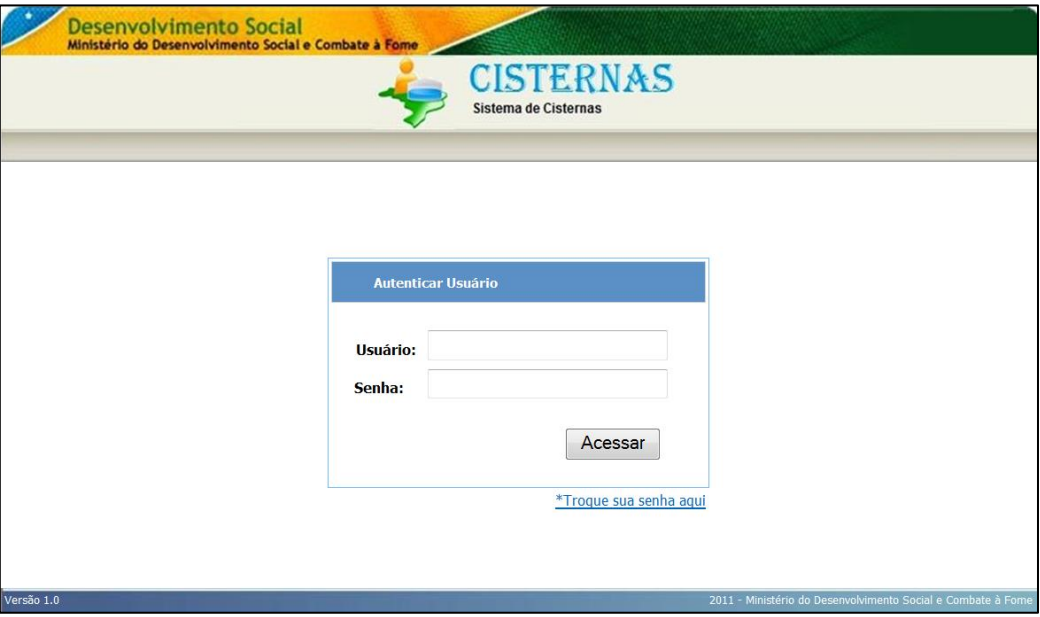

- Preencha os dados de *Usuário* e *Senha* e Clique no botão "**Acessar**".

Obs:

**1.** O sistema diferencia maiúsculas e minúsculas.

**2.** Se desejar, a senha pode ser alterada, basta clicar em **"\*Troque sua senha aqui".**

Logo em seguida a tela do *"Menu"* será exibida:

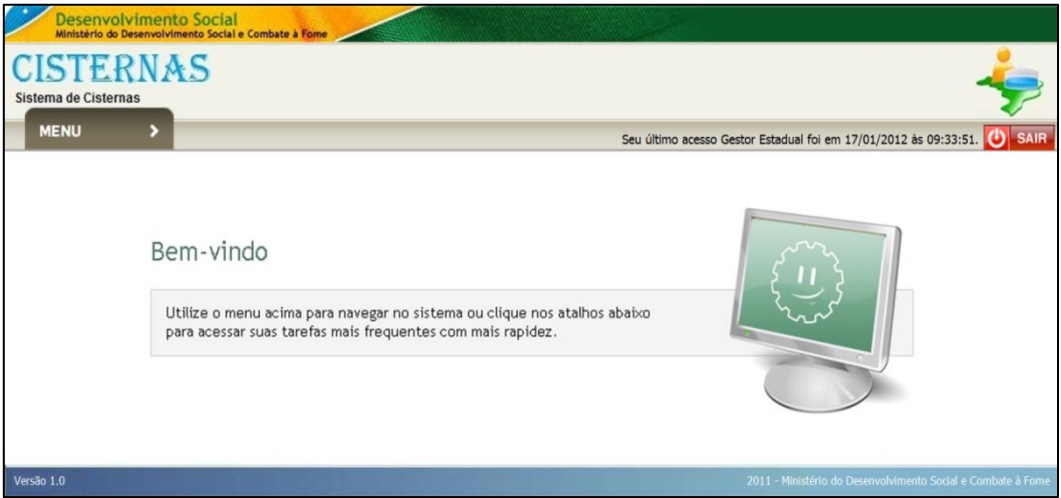

# <span id="page-3-0"></span>3.1. Cadastro de comunidades atendidas

Antes de iniciar o cadastro das famílias é importante que sejam cadastradas as comunidades que serão atendidas.

Para isso, acesse o Menu, em "Administração" e clique em "Comunidade". Preencha as informações solicitadas e em seguida clique em "Salvar", no canto superior direito da tela.

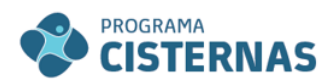

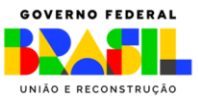

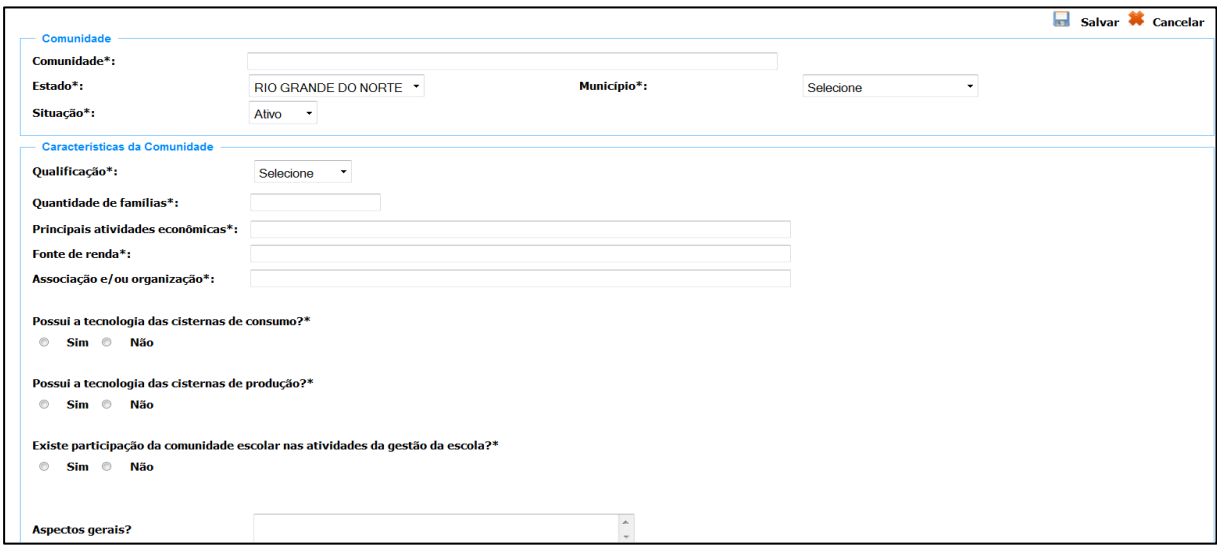

### <span id="page-4-0"></span>3.2. Cadastro de famílias selecionadas

Para cadastrar as famílias a serem beneficiadas, no Menu, opção **Cisternas Segunda Água**, clique em **Família**.

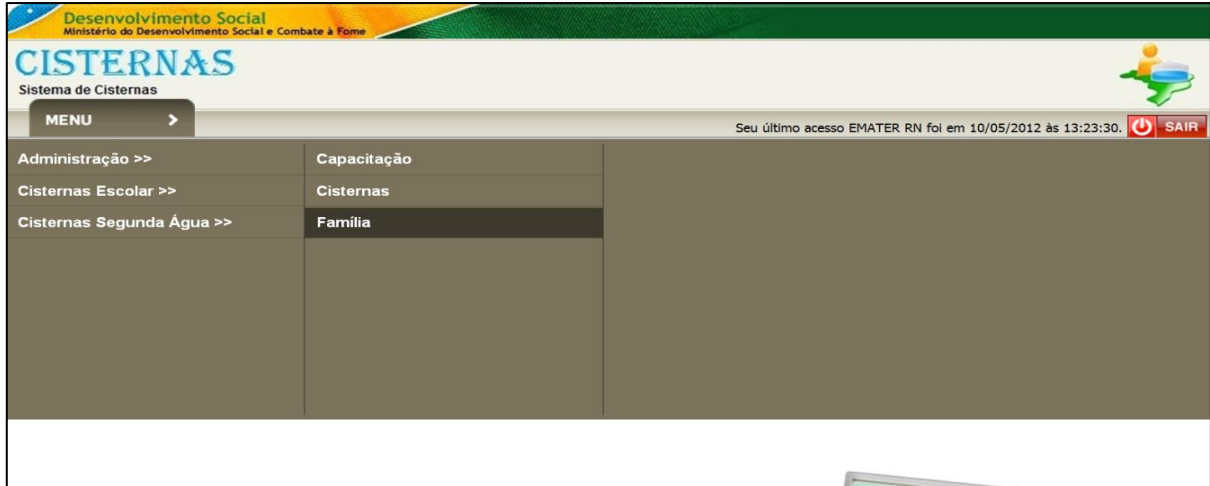

A tela **"Pesquisar Família"** será exibida:

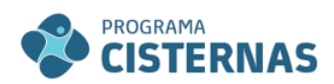

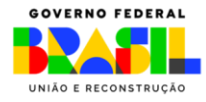

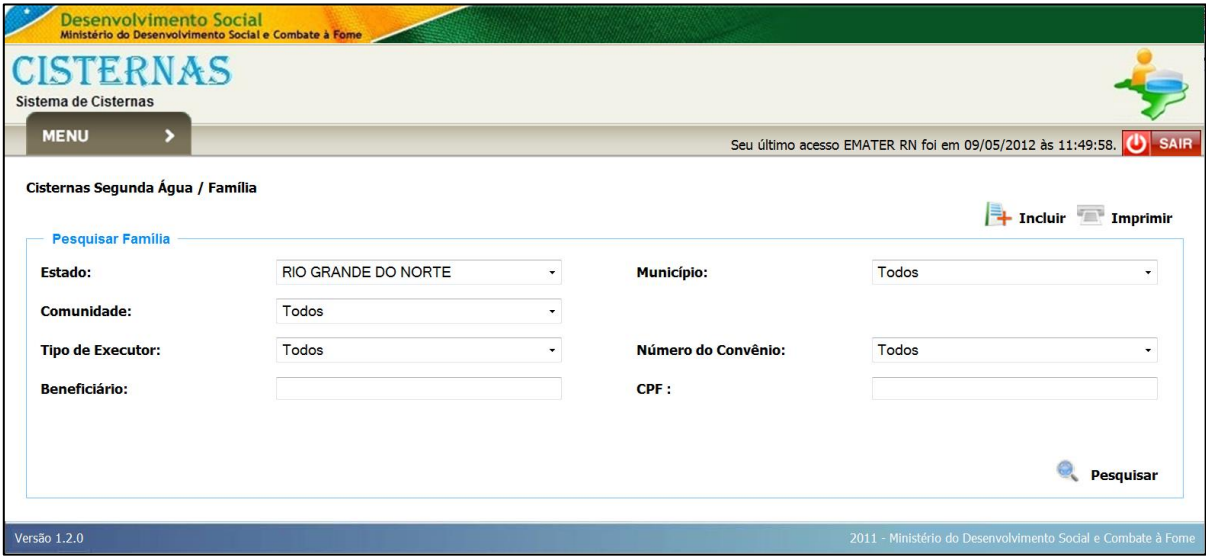

Nesta tela o Executor pode incluir e/ou pesquisar beneficiários.

Para incluir informações de uma nova Família clique em *"Incluir",* no canto superior direito da tela. Em seguida, preencha os campos do formulário com os dados do Beneficiário Responsável, confira as informações e clique em *"Salvar".*

*Obs:*

- Os campos sinalizados com **"\*"** são de preenchimento obrigatório.

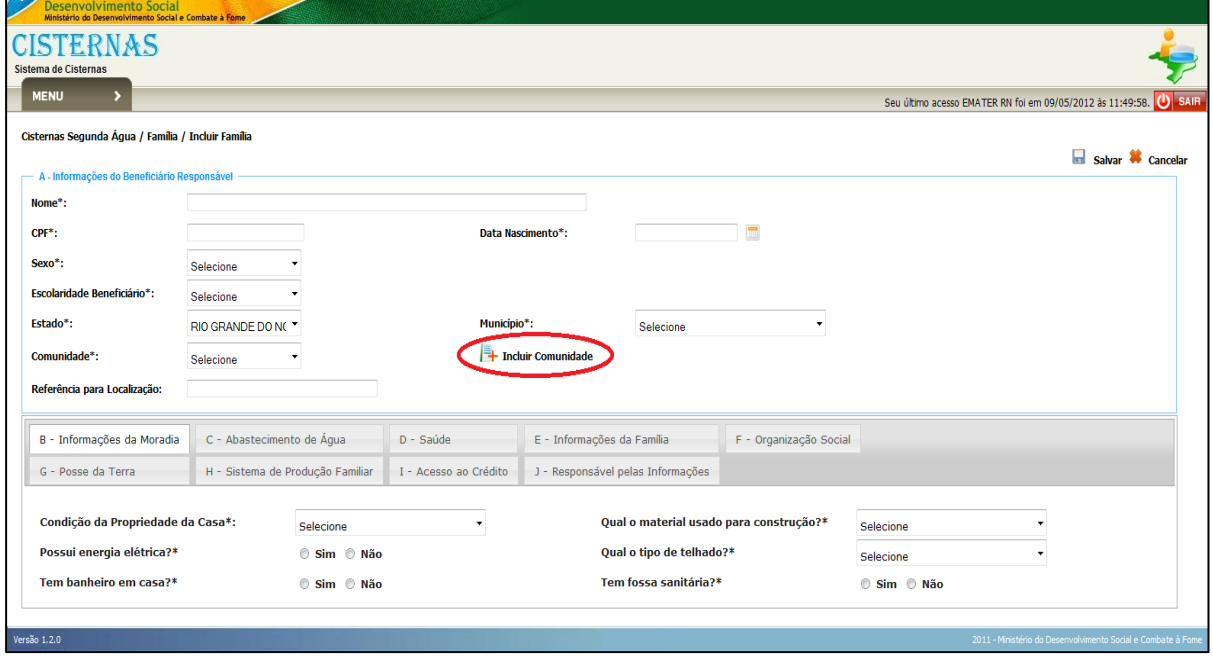

Obs.: Antes de inserir as informações sobre a família, é importante verificar se a comunidade na qual a mesma reside já está cadastrada. Caso a comunidade não tenha sido cadastrada, é possível realizar esse cadastramento por meio da opção **Incluir Comunidade**, no centro da tela para cadastro da família, conforme indicado na figura acima.

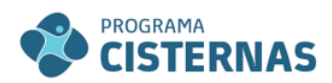

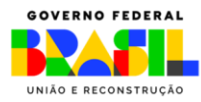

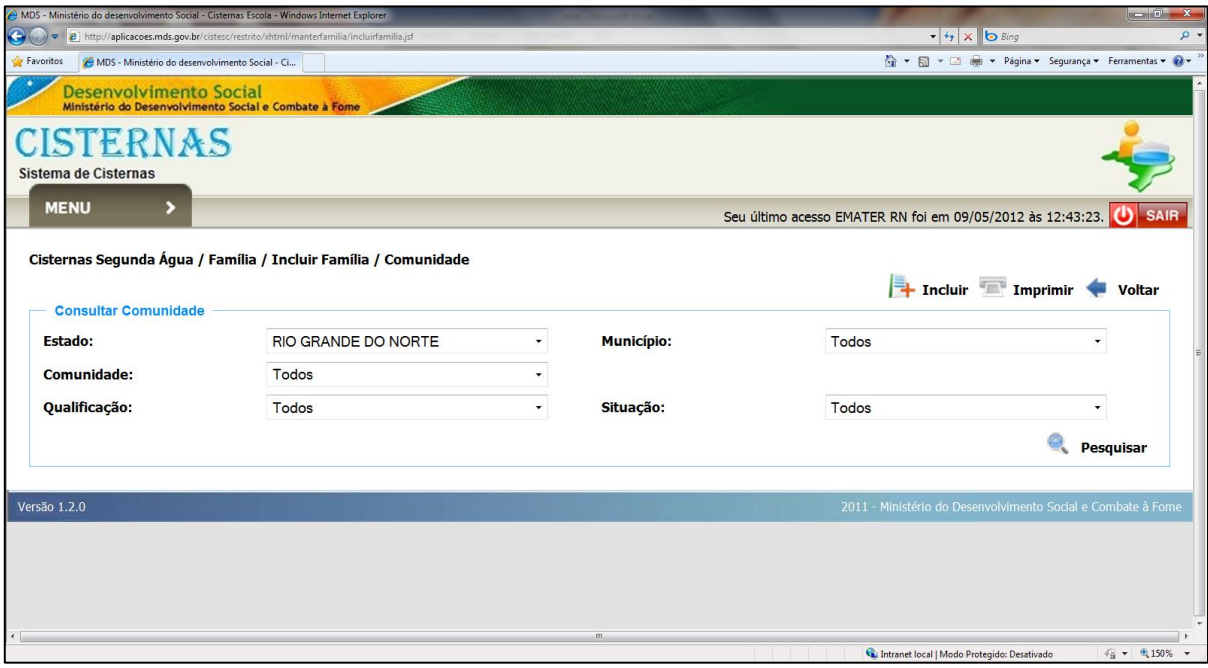

Ao inserir o CPF do beneficiário, clicar na tecla para que o sistema verifique se a família já está cadastrada no *Módulo 1ª Água* do SIG Cisternas.

Caso o beneficiário possua cadastro anterior (1ª Água), serão retornadas e preenchidas as informações constantes dos itens de A a E, sobre: (A) Beneficiário responsável, (B) Moradia, (C) Abastecimento de água para os diversos usos da família, (D) Saúde da família e (E) outras informações da família do beneficiário (E), conforme formulário anexo.

A partir do item (F) as informações deverão ser preenchidas pelo parceiro executor da ação.

No item (F) deverão ser cadastradas informações sobre a participação do beneficiário em organizações comunitárias, conforme apresentado na figura abaixo.

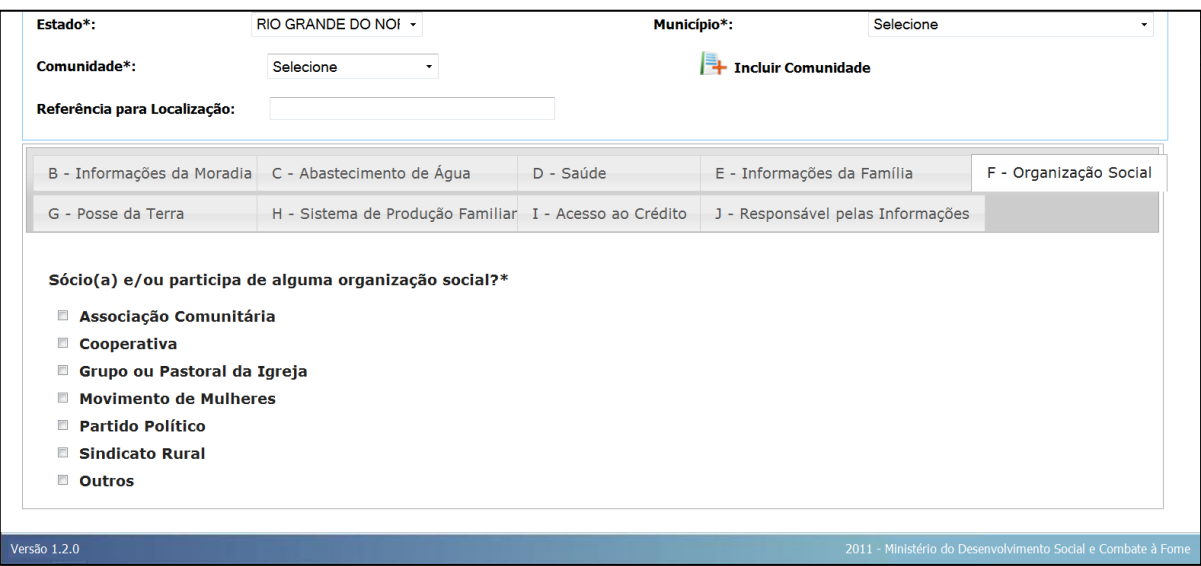

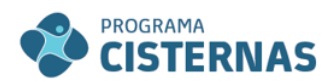

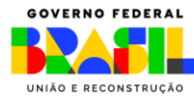

No item (G) deverão ser cadastradas informações sobre a posse da terra da propriedade, conforme figura abaixo.

Nesse caso, estão dispostas informações sobre a relação da família com a terra, o tamanho da propriedade e o tempo de residência nessa propriedade.

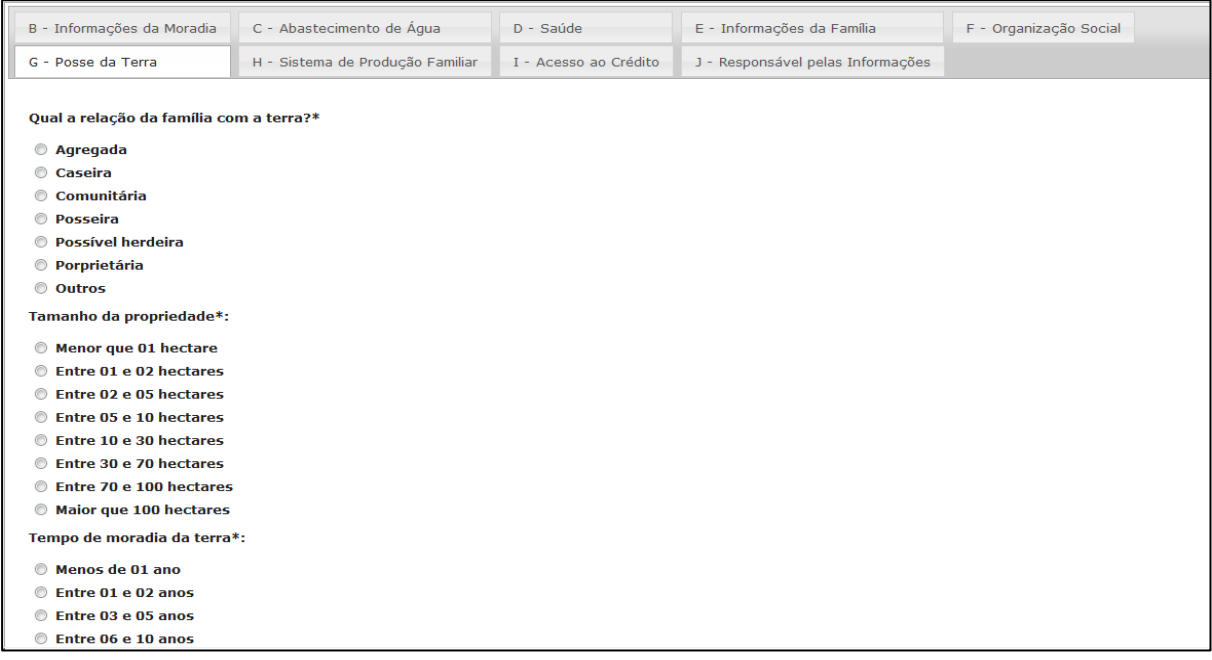

No item (H) deverão ser cadastradas informações sobre o sistema de produção familiar, incluindo informações sobre o tipo de produção, sobre a utilização de insumos, maquinário para o preparo da terra e sobre o acompanhamento técnico recebido pela família, conforme disposto na figura abaixo.

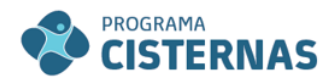

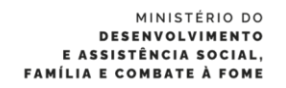

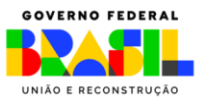

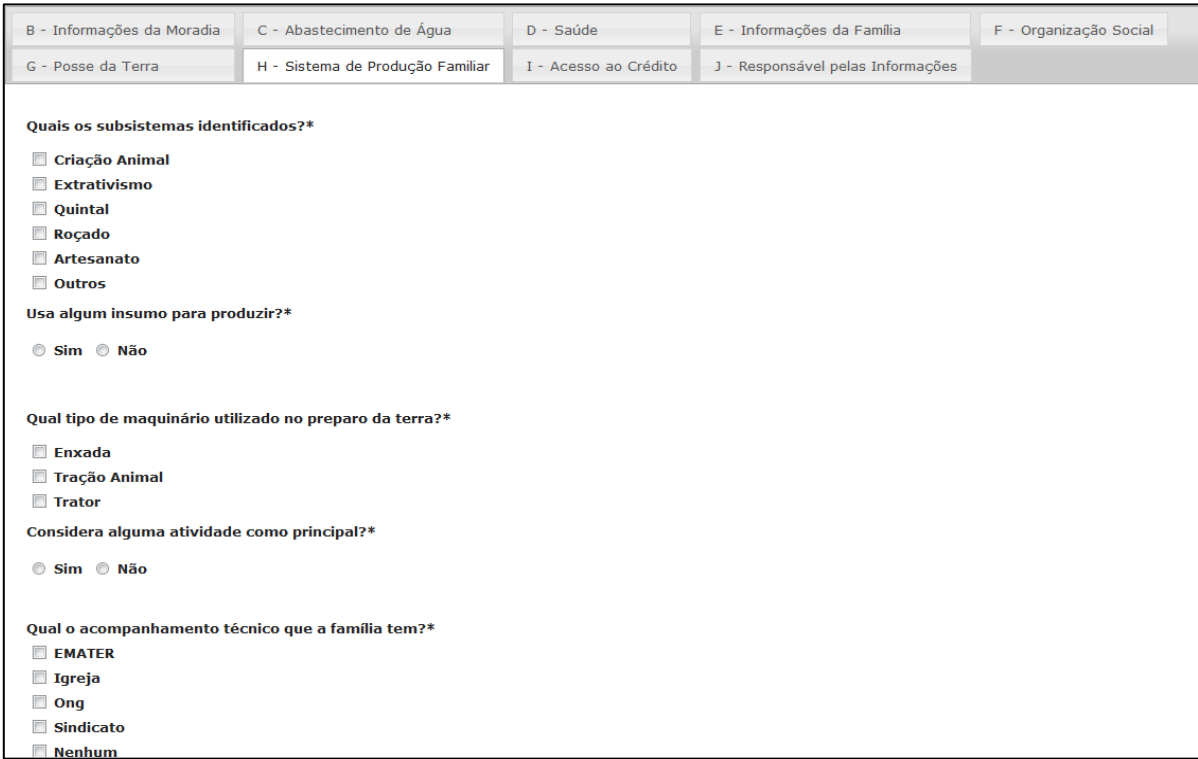

No item (I) deverão ser cadastradas informações sobre o acesso a crédito pelo beneficiário, incluindo possíveis dificuldades para acessar e realizar o pagamento do crédito/financiamento recebido.

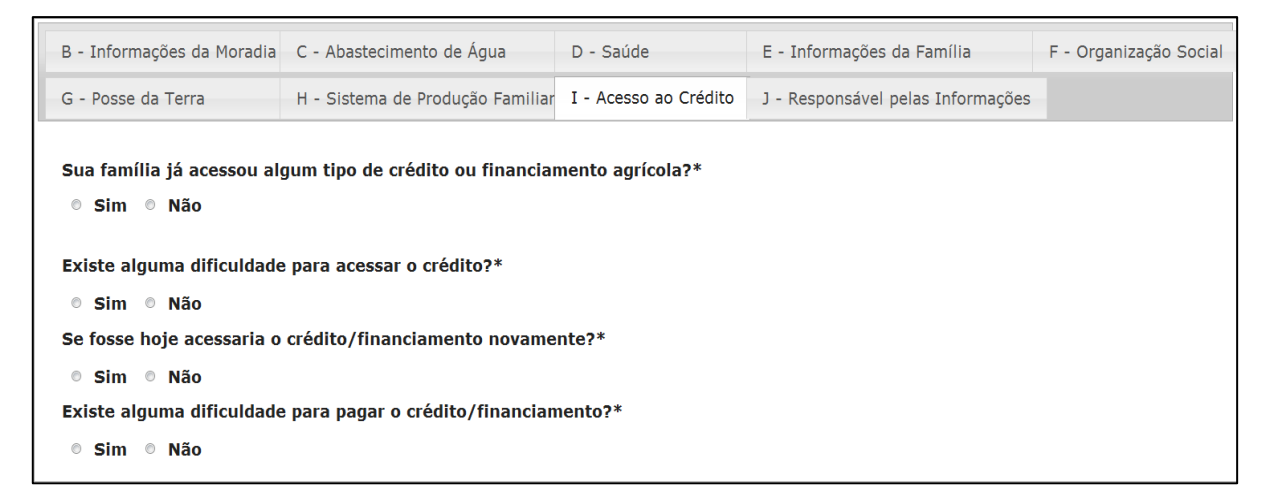

Por fim, no item (J) deverão ser preenchidas informações sobre o responsável pela coleta das informações junto às famílias, incluindo o Nome, a Data de coleta dessas informações e seu CPF.

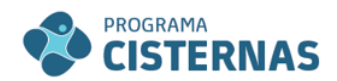

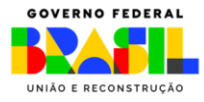

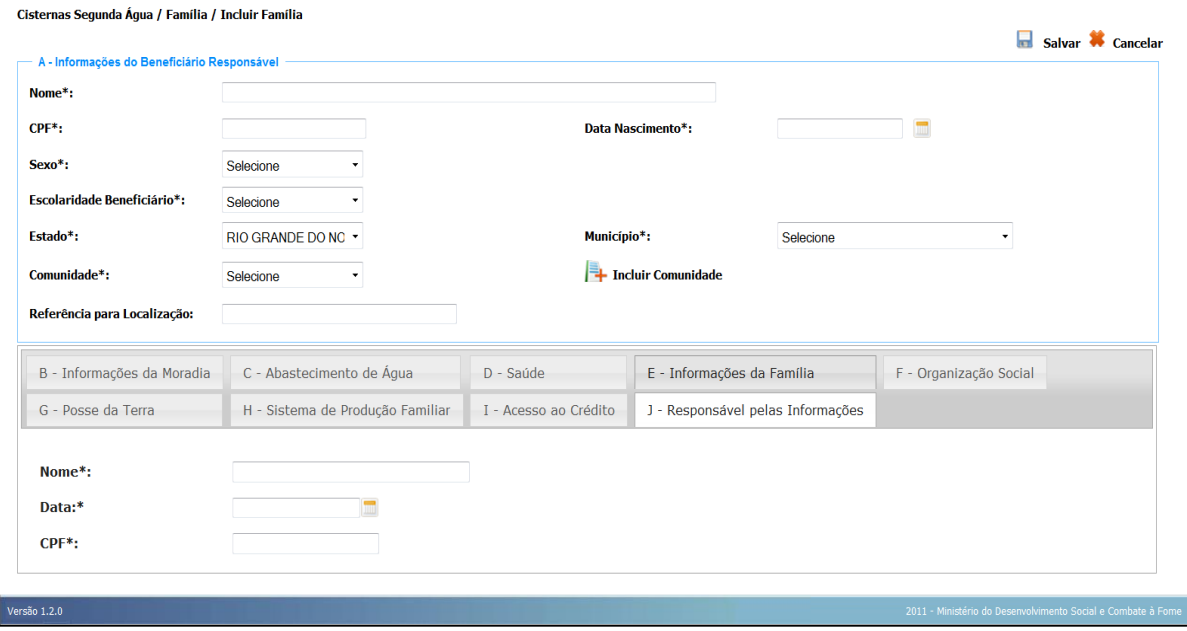

#### <span id="page-9-0"></span>3.2. Cadastro de capacitações realizadas

Para cadastrar as capacitações realizadas, no Menu, opção **Cisternas Segunda Água**, clique em **Capacitação**.

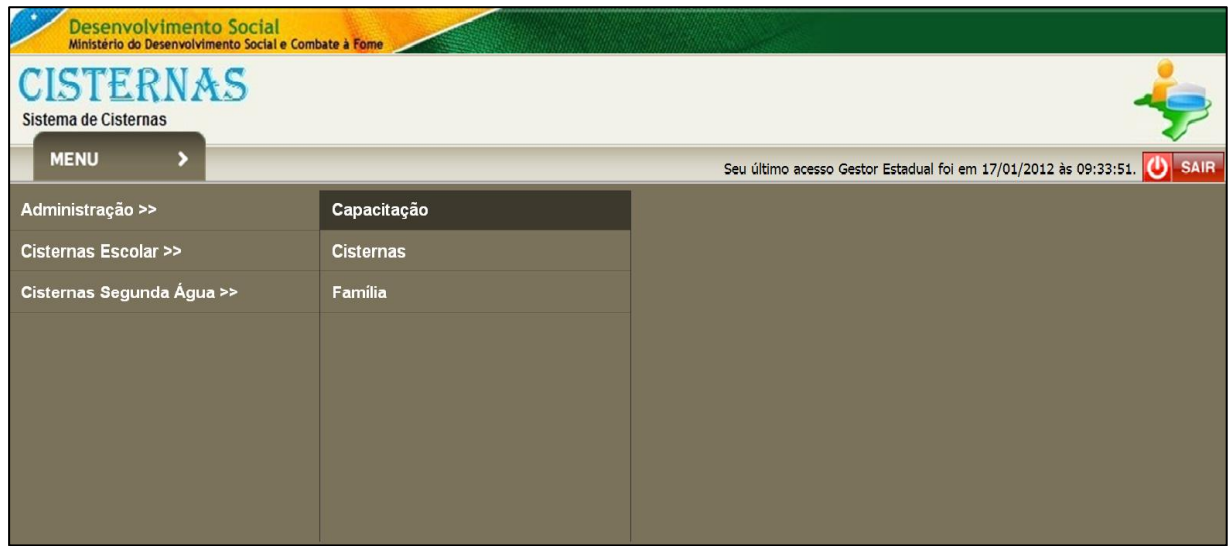

A tela *"Consultar Capacitação"* será exibida.

Nesta tela o Estado/Município pode incluir e/ou pesquisar dados de capacitação.

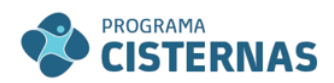

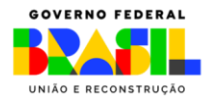

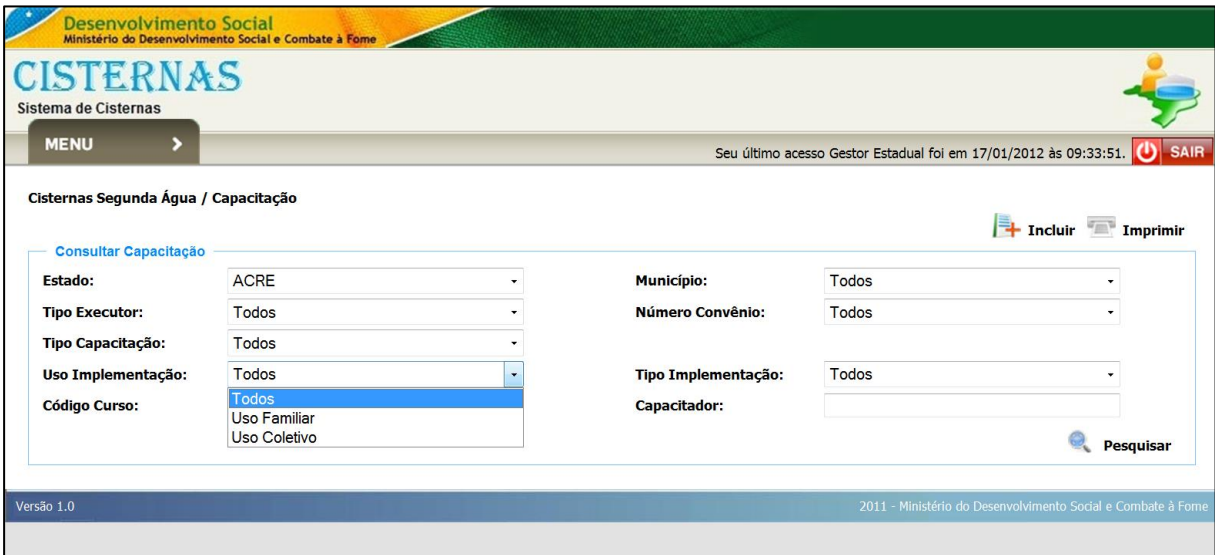

#### <span id="page-10-0"></span>*3.2.1. Incluir Capacitação*

Para incluir informações de uma nova Capacitação clique em *"Incluir"* no canto superior direito da tela. Em seguida, preencha os campos do formulário com os dados da Capacitação, confira as informações e clique em *"Salvar".*

#### *Obs:*

- Os campos sinalizados com **"\*"** são de preenchimento obrigatório.

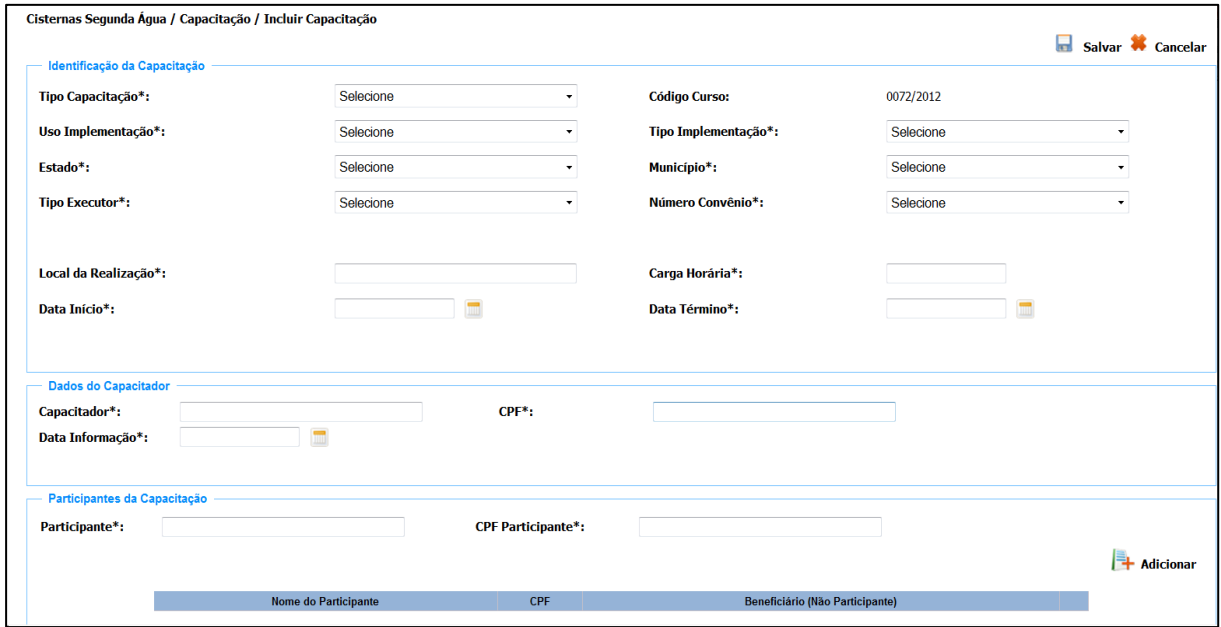

Para incluir informações de Participante(s) selecione o tipo de Capacitação.

Preencha os campos do formulário com os dados da Capacitação e, ao final, após **adicionar** os dados de cada **participante da Capacitação**, com Nome Completo e CPF, confira as informações e clique em *"Salvar".*

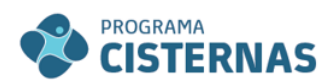

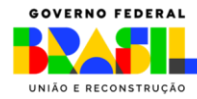

#### *Obs:*

- Em "Participantes da Capacitação" insira o Nome Completo e o CPF de um participante e clique no ícone **Adicionar**, no canto inferior direito.

- Os campos sinalizados com **"\*"** são de preenchimento obrigatório.

# <span id="page-11-0"></span>3.3. Cadastro de Tecnologias Implementadas

Para cadastrar as cisternas construídas, no Menu, opção **Cisternas Segunda Água**, clique em **Cisternas**.

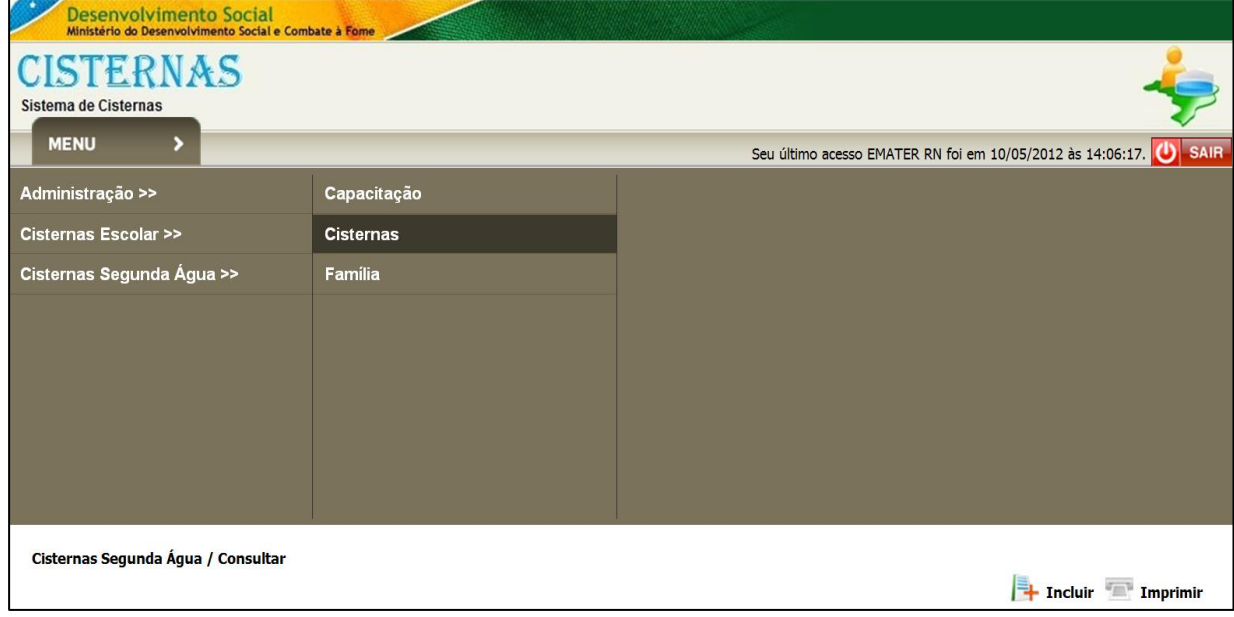

# A tela *"Consultar Implementação"* será exibida.

 $\overline{\phantom{a}}$ 

Nesta tela o Executor pode incluir e/ou pesquisar dados sobre as tecnologias implementadas.

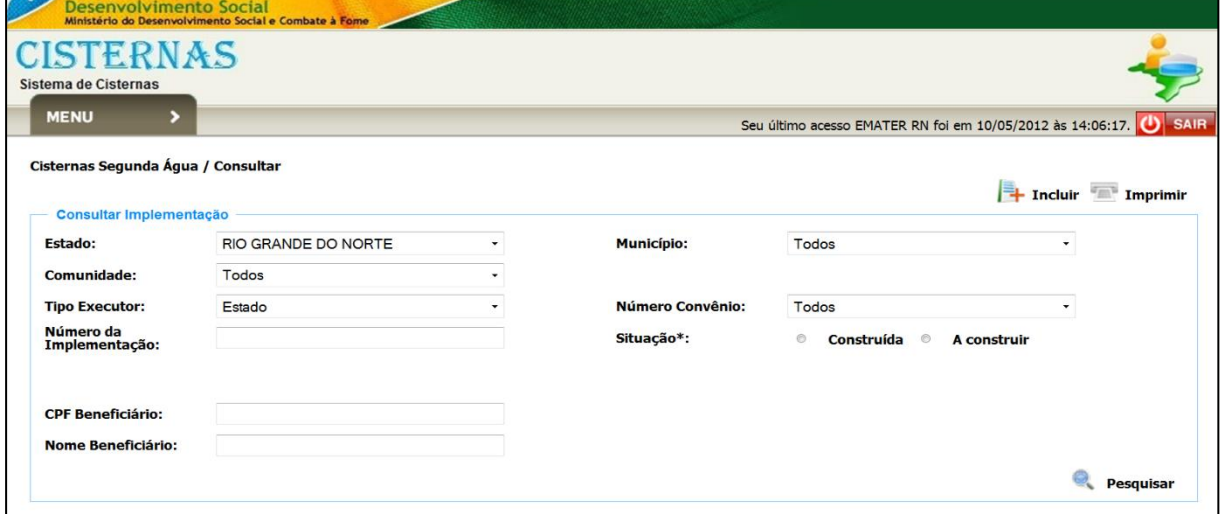

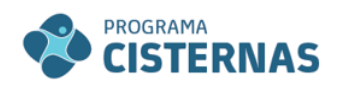

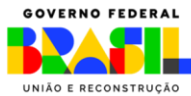

# <span id="page-12-0"></span>*3.3.1. Incluir Tecnologia*

Para incluir informações de uma nova tecnologia implementada clique em *"Incluir"* no canto superior direito da tela.

Em seguida, clique em *"Alterar"* no canto superior direito da tela, preencha os campos do formulário com os dados da tecnologia (Identificação da Implementação), confira as informações e clique em *"Salvar".*

*Obs:*

- Os campos sinalizados com **"\*"** são de preenchimento obrigatório.

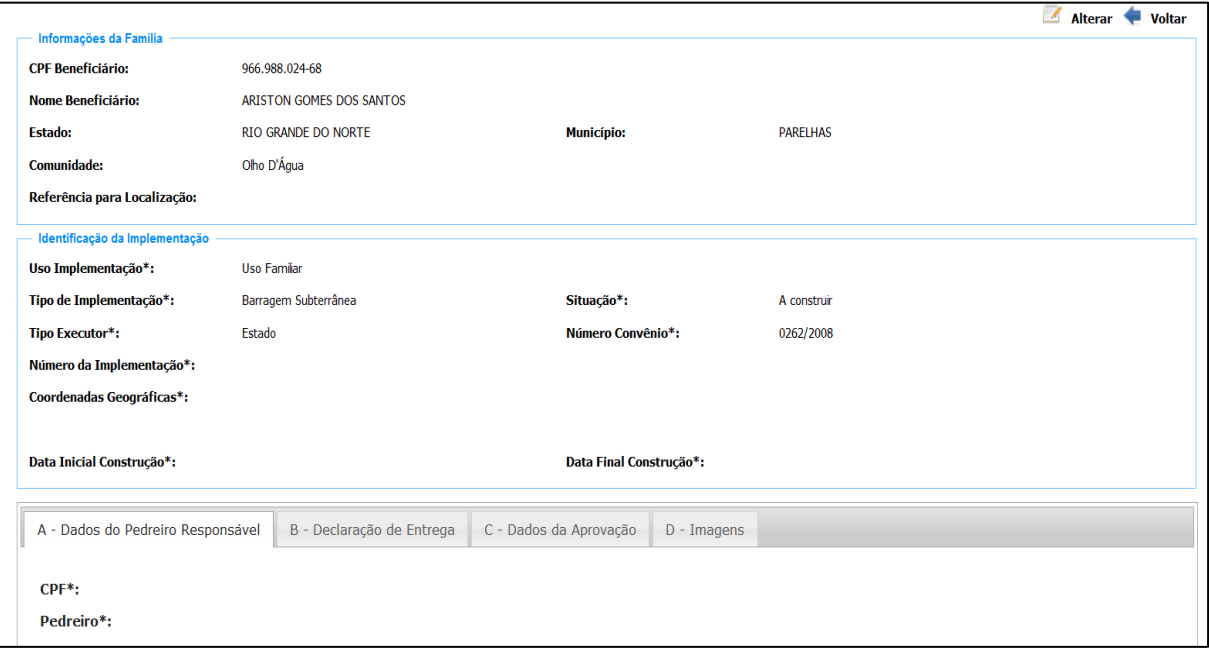

Obs.:

- É obrigatória a inserção de uma imagem com o beneficiário ao lado da implementação ("Opção D – Imagens").

# <span id="page-12-1"></span>*3.3.2. Pesquisar Cisternas*

Se desejar realizar consulta para acompanhar a construção de cisternas – Cisternas Construídas ou a Construir, no Menu, opção **Cisternas Segunda Água**, clique em **Cisternas**.

A tela *"Consultar Implementação"* será exibida.

Selecione os critérios e/ou preencha os campos de pesquisa e clique em *"Ok"*. Os registros encontrados serão exibidos na tela.

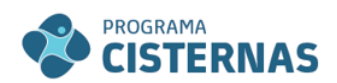

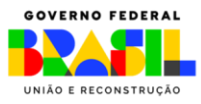

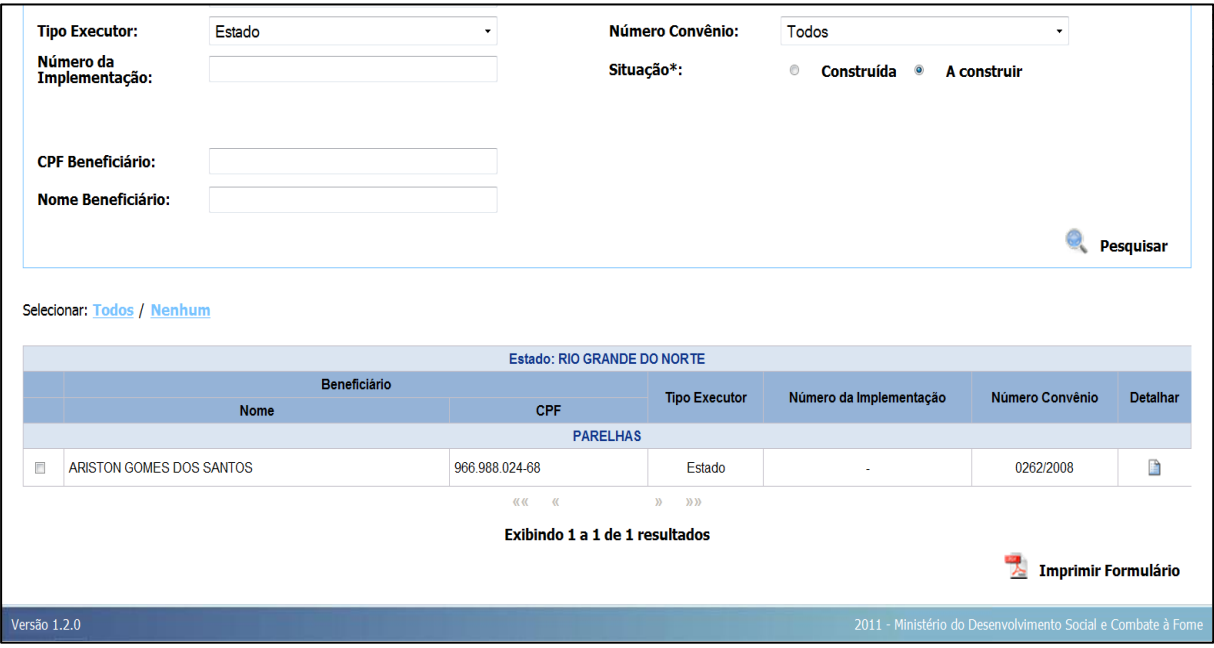

Se desejar **visualizar ou alterar** informações do Beneficiário, coloque o cursor do mouse sobre o ícone da coluna **Detalhar** e dê um clique. A tela com os dados será exibida.

Para alterar informações clique em *"Alterar"*, no canto superior direito da tela e siga os passos já indicados no item 3.3.1.

# <span id="page-13-0"></span>3.4. Gerar Termo de Recebimento

Após preenchimento das informações sobre o pedreiro responsável pela implementação, declaração de entrega, dados da aprovação e a inserção de imagens sobre a construção e da tecnologia finalizada, para gerar o formulário de recebimento da tecnologia, clique, no canto inferior direito, em *"Imprimir Formulário"***.** O seguinte modelo de formulário será gerado, com as informações sobre o beneficiário pesquisado.

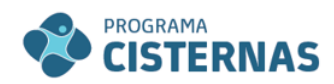

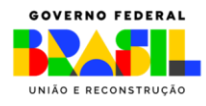

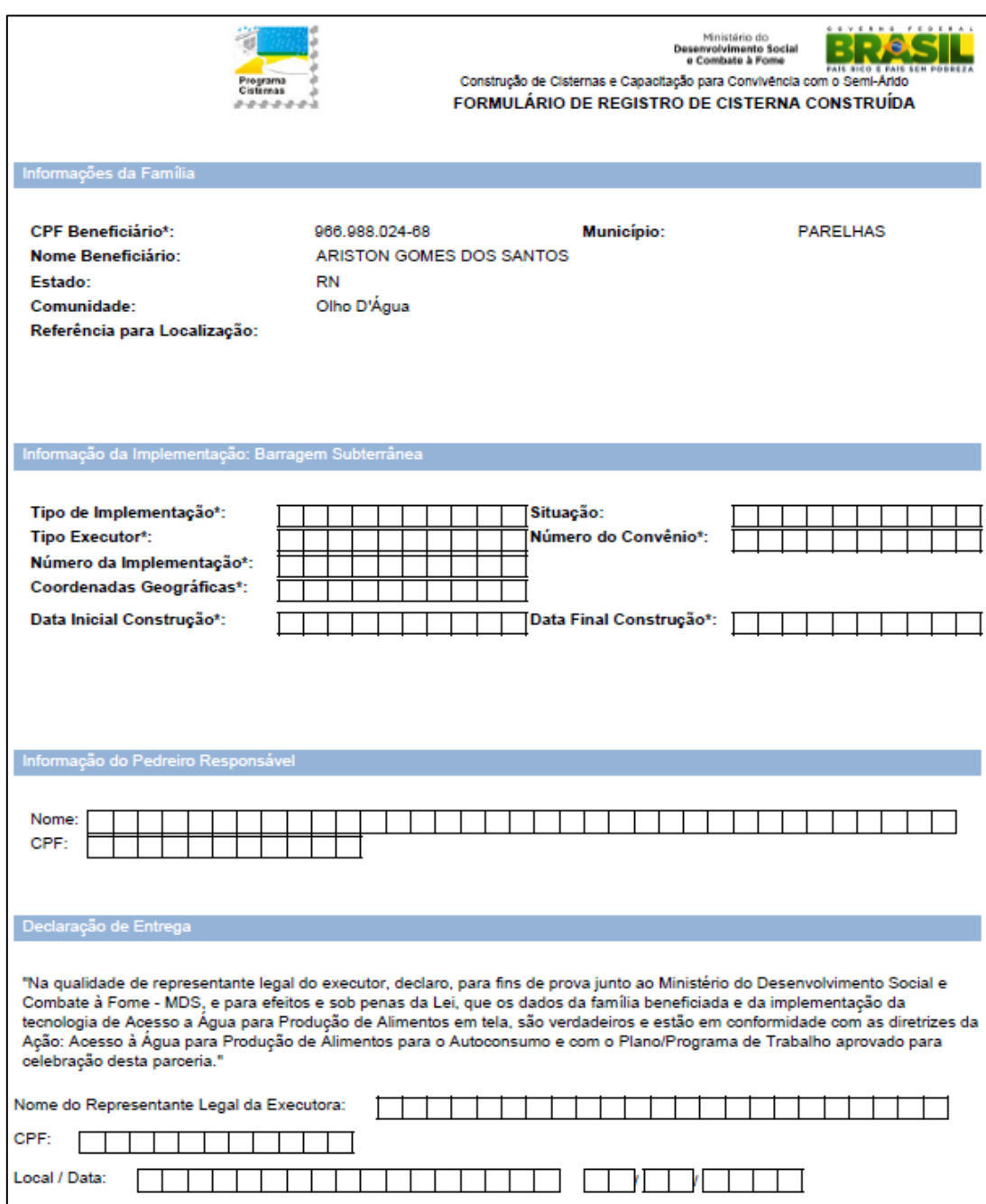